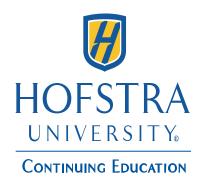

#### Help Guide for creating a

**Hofstra Continuing Education** 

**Saturday Classes for Young People** 

**Summer Camps** 

**Student Portal Account** 

8

Register for classes/summer camp

&

Make Additional Payments to your account

(only applicable to Hofstra Summer camps)

## How to Create or Login into Your Hofstra Continuing Education Student Portal Account

Login onto Continuing Education's website at <a href="www.ce.hofstra.edu/login">www.ce.hofstra.edu/login</a>.

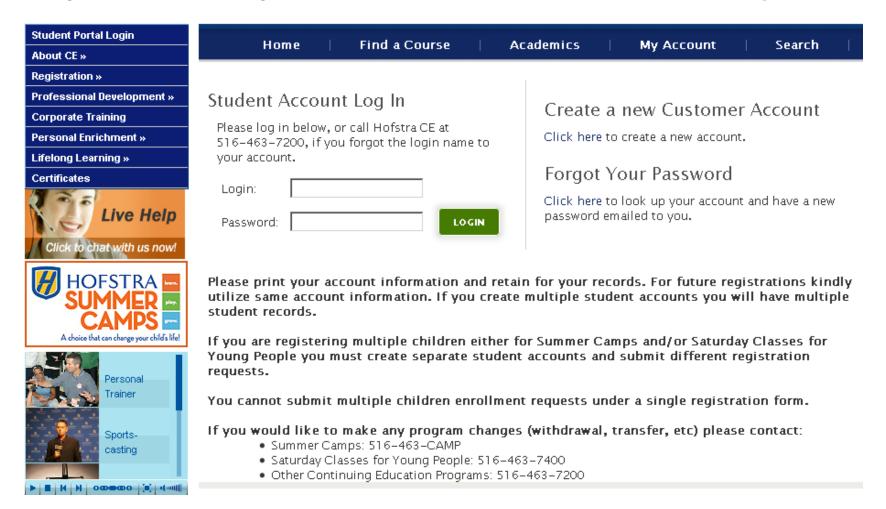

#### If you already have a Student Portal Account

- Under the "Student Account Log In" section enter your username in the "Login" and password in the "Password" fields respectively.
- Then click "Login"
- You will then be logged into your account and can now enroll in classes.

#### Student Account Log In

Please log in below, or call Hofstra CE at 516-463-7200, if you forgot the login name to your account.

| Login:    | HofstraCE |       |
|-----------|-----------|-------|
| Password: | •••••     | LOGIN |

## How to Create a New Customer Account (Student Portal Account)

 Under the "Create a new Customer Account" – must click on the "Click here to create a new account" link

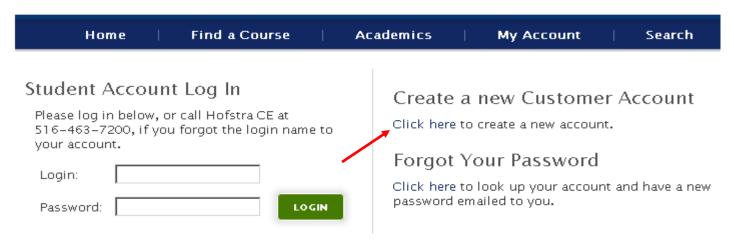

- Under the "Create a New Student Account" section enter the appropriate information in the required fields.
- Once you created your account you will now be able to successfully login into you account.
- Once you have logged into your account under "My Account" "Profile
  Maintenance" YOU MUST update your contact information by entering a
  billing address, phone number and other required information. If you do not update
  your contact information you will not be receiving important scheduling and course
  confirmation information.

#### How to reset your password

- If you forgot your password or if you need to reset it under the "Forgot
  Your Password" section click on "Click here to look up your account and
  have a new password emailed to you.
- Note: all information is case sensitive.

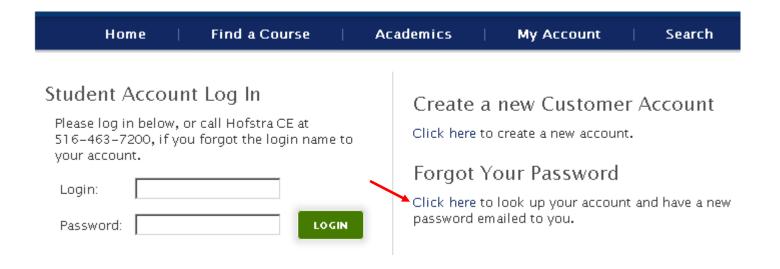

## How to reset your password Continued...

Step 1 – enter your login name and click on "Lookup"

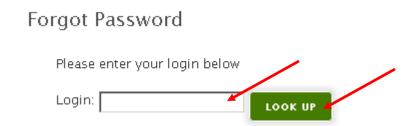

Step 2 – enter your "Secret Answer" and click "Submit". A new password will be emailed to your email address on file. When you receive this new password – it is recommended that you log into your portal account and

# Please enter your login below Login: hofstrace Look up Please enter your secret answer to your secret question which you set when you create your account below. A new password for your account will be generated and sent to your preferred email address. Secret Question: hofstrace Secret Answer:

#### **How to Enroll in Classes**

 In order to register for a course you must first be logged into your Student Portal Account.

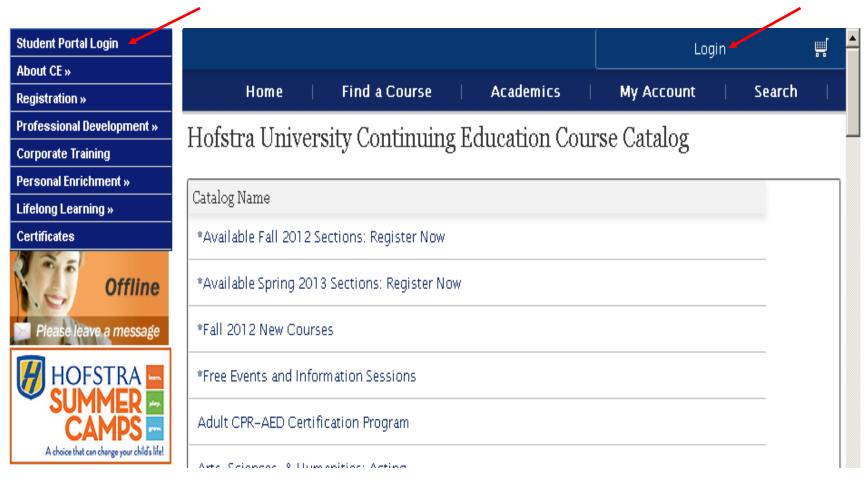

## How to Enroll in Classes Continued...

- Select the appropriate course you wish to register for from our catalog offerings and click on the "Get Details" button.
- Then in order to add the course to your checkout screen click on "Add to Cart".

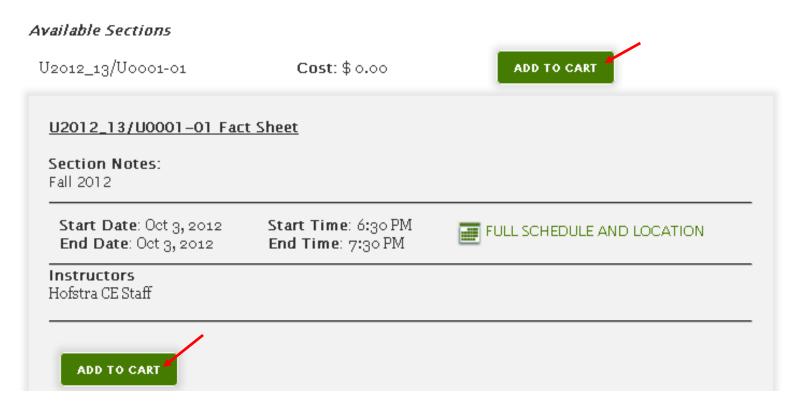

## How to Enroll in Classes Continued...

- After adding the course to your cart you will be taken to your shopping cart
   where you can chose to either continue shopping or to proceed to the checkout by submitting your order.
- To finish your enrollment select continue checkout and from there follow the directions to complete your payment and registration.

#### **How to Enroll in Waitlist**

- If the course schedule does not meet with your needs, or if there is no schedule listed for a particular course, there is a waitlist available for most classes.
- In order to add the waitlist course to your checkout screen click on "Add to Cart".

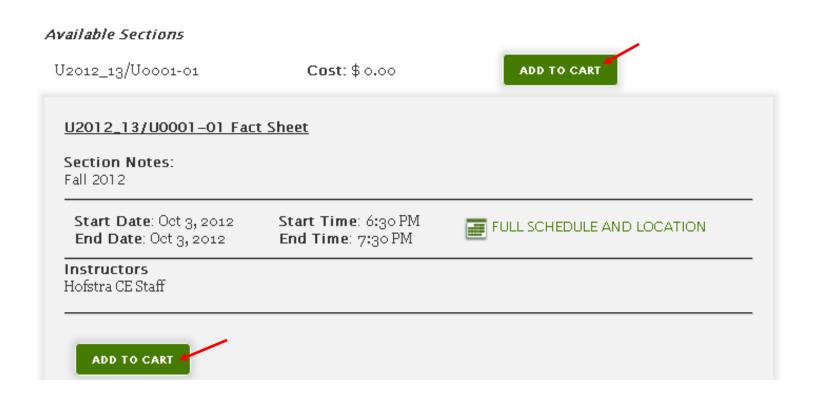

## How to Enroll in Waitlist Continued...

- After adding the Waitlist to your cart you will be taken to your shopping cart - where you can chose to either continue shopping or to proceed to the checkout by submitting your order.
- To finish your enrollment select continue checkout and from there follow the directions to complete your registration.
- Once your name has been added to a waitlist course Continuing Education staff will contact you when there is an available next class section.

## Making Additional Payments Via Your Student Portal Account

- Under your "My Account" icon in your portal account select "Payment".
- Then under "Your Balances" select the appropriate course(s) to remit additional payments for by clicking the "Pay" icons.
- Under "Payment Amount" enter the desired amount of money you wish to pay and click "Make Payment." Then following system prompts to successfully remit payment.

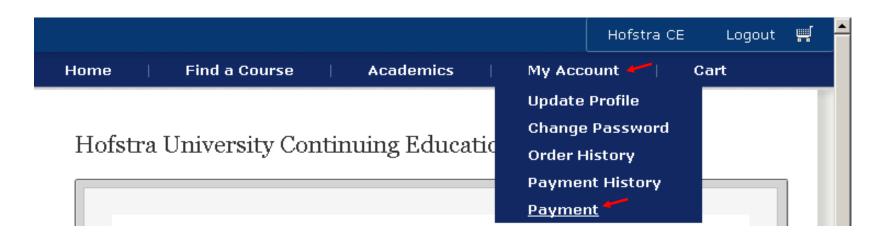

## Making Additional Payments Via Your Student Portal Account Continued...

- Then under "Your Balances" select the appropriate course(s) to remit additional payments for by clicking the "Pay" icons.
- Under "Payment Amount" enter the desired amount of money you wish to pay and click "Make Payment." Then following system prompts to successfully remit payment.

#### Your Balances

| Order ID | Order Date   | Item                                                                                     | Payment Due Date | Balance        | Pay      | Payment Amount |
|----------|--------------|------------------------------------------------------------------------------------------|------------------|----------------|----------|----------------|
| 66156    | Nov 30, 2012 | S2012_13-10/10111<br>10111: Adventure<br>Education (Grades<br>2-5)                       | May 1, 2013      | \$ 1,565.00    | <b>~</b> | 500            |
| 66156    | Nov 30, 2012 | S2012_13-12/20024<br>20024: Reach<br>Program for Teens!<br>(Entering Grades<br>10-11)    | May 1, 2013      | \$ 1,650.00    | V        | 500            |
| 66156    | Nov 30, 2012 | S2012_13-11/10005<br>10005: Rob<br>Anspach Wrestling<br>Camp (Entering<br>grades 2 - 12) | May 1, 2013      | \$ 1,150.00    | ☑        | 500            |
|          |              |                                                                                          |                  | Total payment: |          | \$ 1,500.00    |

### **Any questions**

 Contact Hofstra Continuing Education office at (516) 463-7200 or email us at <u>ce@hofstra.edu</u>.